## 全画面表示の方法

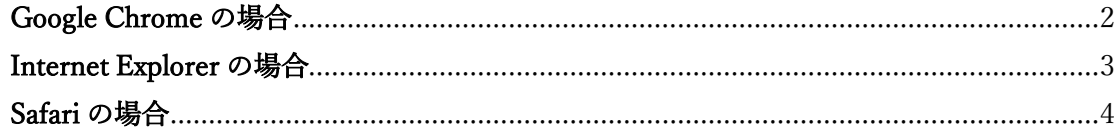

## <span id="page-1-0"></span>Google Chrome の場合

※お使いの PC によって、細かい表示内容が異なる場合があります。

画面右上の「Google Chrome の設定」アイコンより、「ズーム」欄の右側の四角いマーク をクリックします。

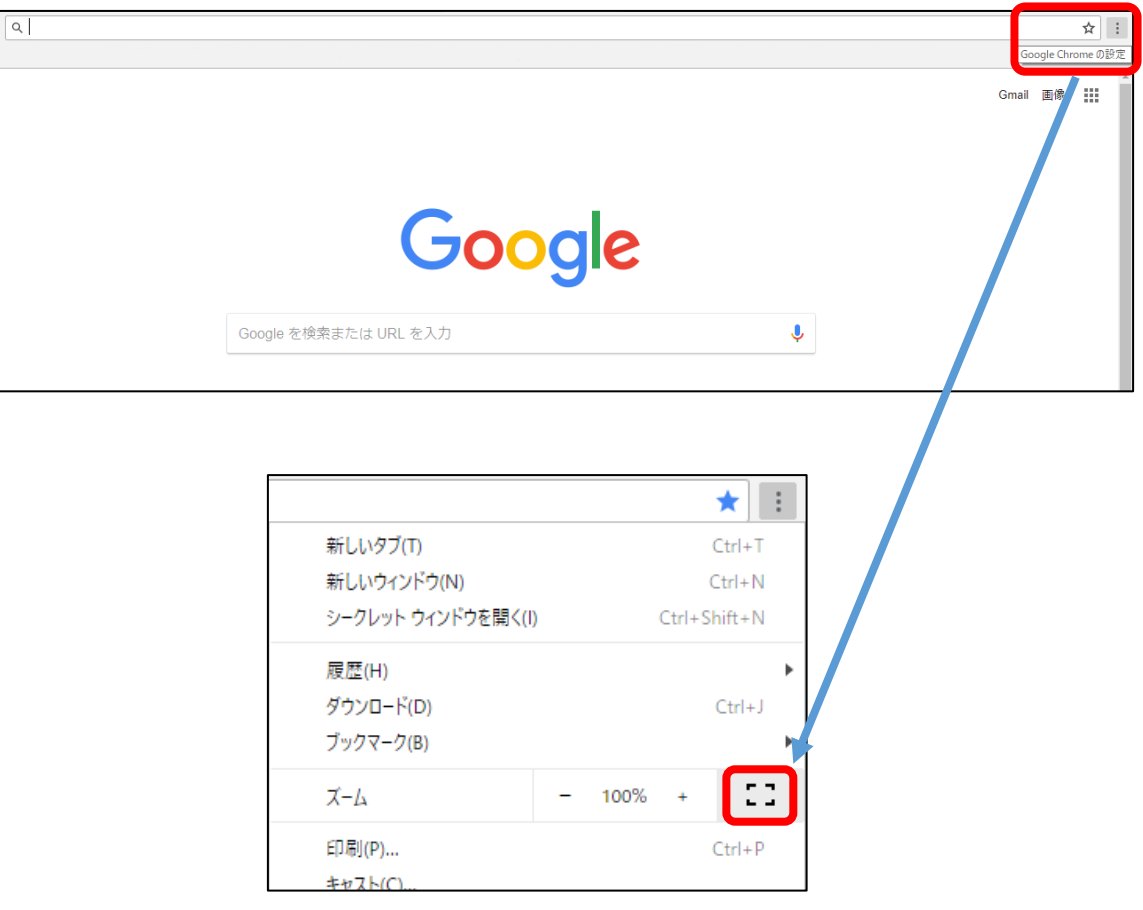

※試験終了後に全画面表示を解除したい場合は、キーボード上の F11 ボタンを押下してく ださい。

F11 ボタンを押下することで一気に全画面表示にすることも可能です。(PC の設定によっ ては F11 ボタンでの全画面表示が無効になっている場合もあります。)

## <span id="page-2-0"></span>Internet Explorer の場合

※お使いの PC によって、細かい表示内容が異なる場合があります。

1. 画面右上の「ツール」アイコンから、「ファイル」をクリックします。

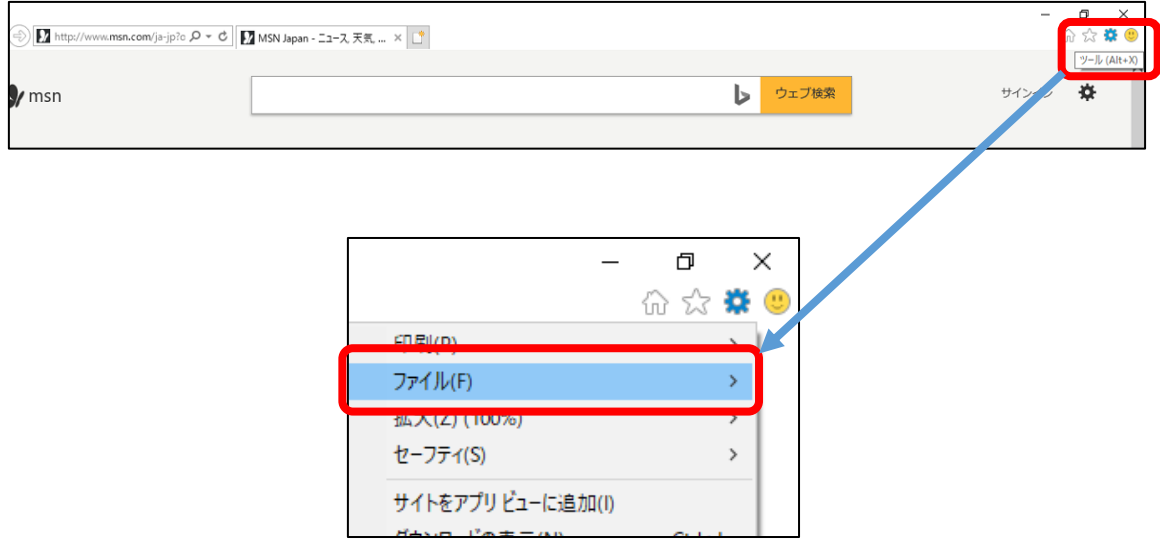

2. 「全画面表示」をクリックします。

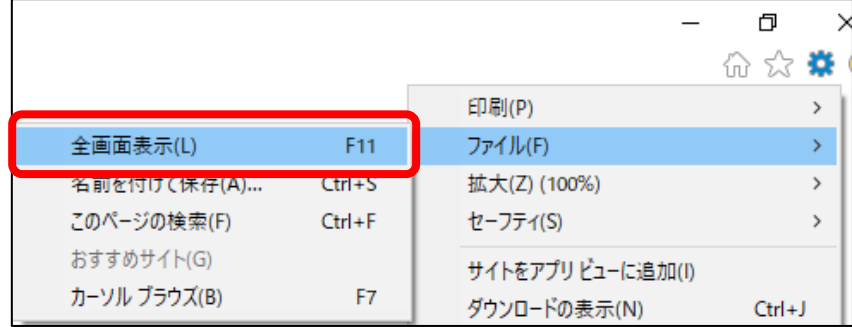

※試験終了後に全画面表示を解除したい場合は、スクリーン上部にカーソルを合わせ、 「ツール」アイコンを表示させて上記手順より再度「全画面表示」をクリックするか、キ ーボード上の F11 ボタンを押下してください。

F11 ボタンを押下することで一気に全画面表示にすることも可能です。(PC の設定によっ ては F11 ボタンでの全画面表示が無効になっている場合もあります。)

## <span id="page-3-0"></span>Safari の場合

※お使いの PC によって、細かい表示内容が異なる場合があります。

画面左上の「表示」より、「フルスクリーンにする」をクリックします。

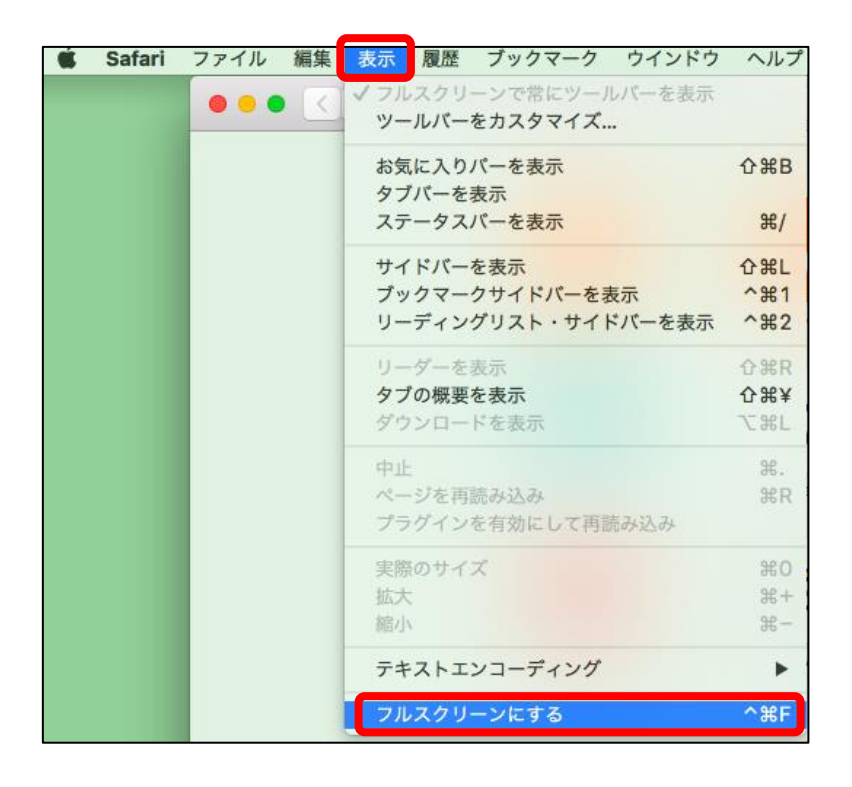

※試験終了後に全画面表示を解除したい場合は、画面の上部にカーソルを合わせると「表 示」を含むツールバーが表示されるので、再度上記と同様の操作を行ってください。 F11 ボタンを押下することで一気に全画面表示にすることも可能です。(PC の設定によっ ては F11 ボタンでの全画面表示が無効になっている場合もあります。)